K zvolenému štúdiu sa vytvára zápisný list, ktorý definuje štúdium študenta v akademickom roku (AR). Zápisný list (ZL) umožňuje zápis predmetov podľa odporúčaného študijného plánu.

Akademický

informačný systém

Študent, ktorý si ide zapísať predmety do AiS2, má už konkrétne vedieť, o ktoré predmety má záujem, ktoré predmety sa týkajú jeho študijného programu, aké predmety si bude vyberať ako výberové, pre ktorý rok a semester sa ponúkajú. Preto je dôležité dôkladne si preštudovať študijné plány pre študovaný študijný program, ponuku povinne voliteľných a výberových predmetov, pozrieť si informačné listy jednotlivých predmetov, odkontrolovať, či predmet nemá stanovené podmieňujúce predmety a teda či je možné si ho zapísať.

Predmety si študent vyberá a zapisujete do svojho ZL v období stanovenom študijným oddelením fakulty. V inom období si môže svoje predmety pozerať, zistiť výsledky z jednotlivých predmetov, ale nemôže si predmety v ZL meniť. Na predmet, ktorý nie je v zápisnom liste, sa študent nemôže prihlásiť na rozvrh ani na skúšku.

V prípade nezrovnalostí v ZL sa obráťte na svoju študijnú referentku.

## **Vytvorenie zápisného listu**

Po prihlásení do systému sa Vám zobrazí rozšírená ponuka pod Vaším štúdiom.

Pozor - zápisný list sa nevytvorí automaticky potvrdením návratky, vytvorí sa iba štúdium a zápisný list si musí každý novoprijatý študent vytvoriť sám. Postup viď nižšie.

Prázdny zápisný list vytvoríte kliknutím na odkaz **"Vytvoriť zápisný list"**, ktorý sa nachádza pod zoznamom zápisných listov. Postupujte podľa obrázku.

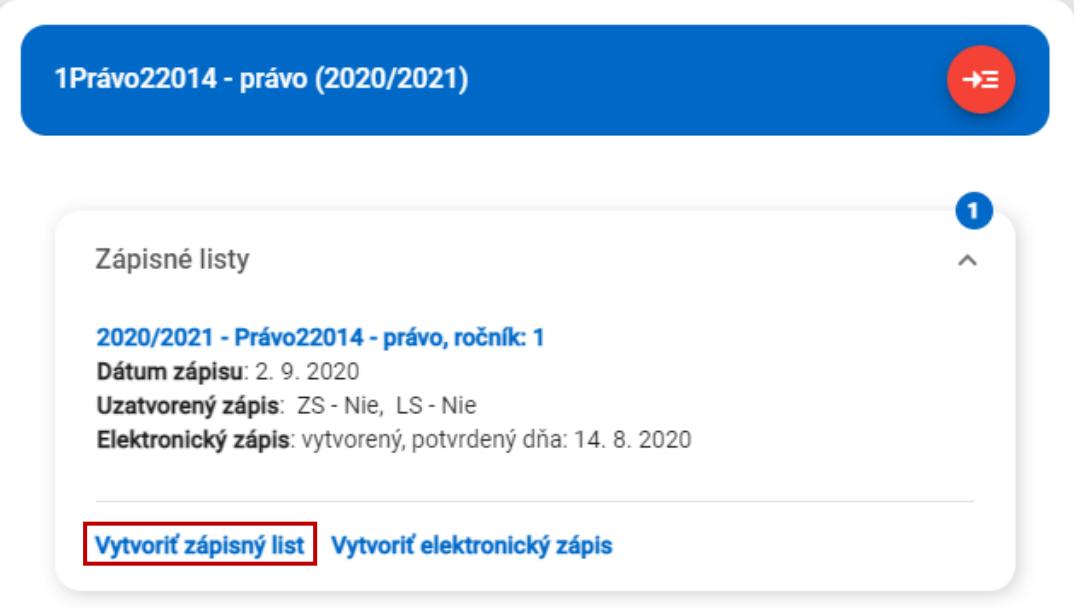

Následne sa Vám otvorí okno VSES210, v ktorom si skontrolujete údaje a potvrdíte ich tlačidlom "OK", a tým si vytvoríte prázdny **zápisný list**.

Akademický<br>informačný systém

AiSz

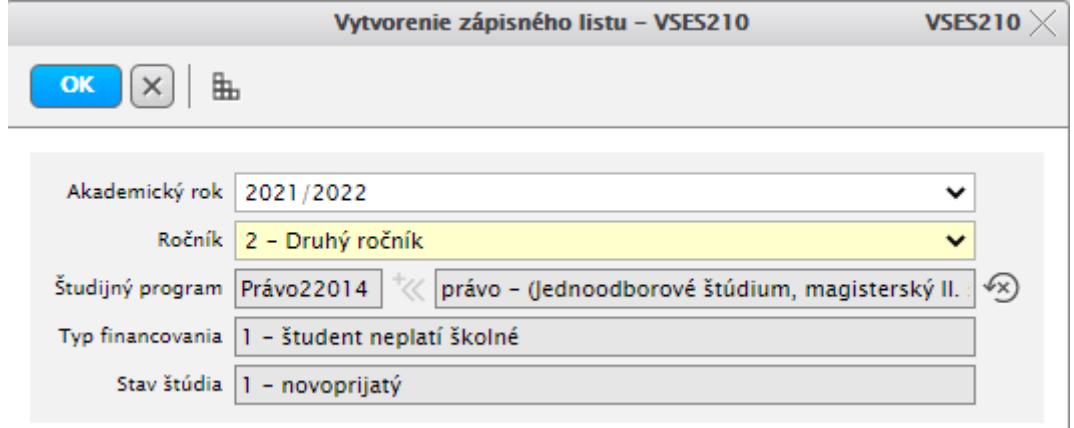

**Pred potvrdením zápisného listu je potrebné si skontrolovať správny akademický rok, ročník a študijný program, pre ktorý si vytvárate zápisný list.**

Po potvrdení zápisného listu je potrebné si aktualizovať hlavnú obrazovku AiS2, aby sa vám zobrazil nový zápisný list v zozname.

## **Zápis predmetov do zápisného listu**

Po prihlásení sa do systému AiS2 vidíte na hlavnej obrazovke svoje štúdium a pod nim zoznam zápisných listov.

Akademický<br>informačný systém

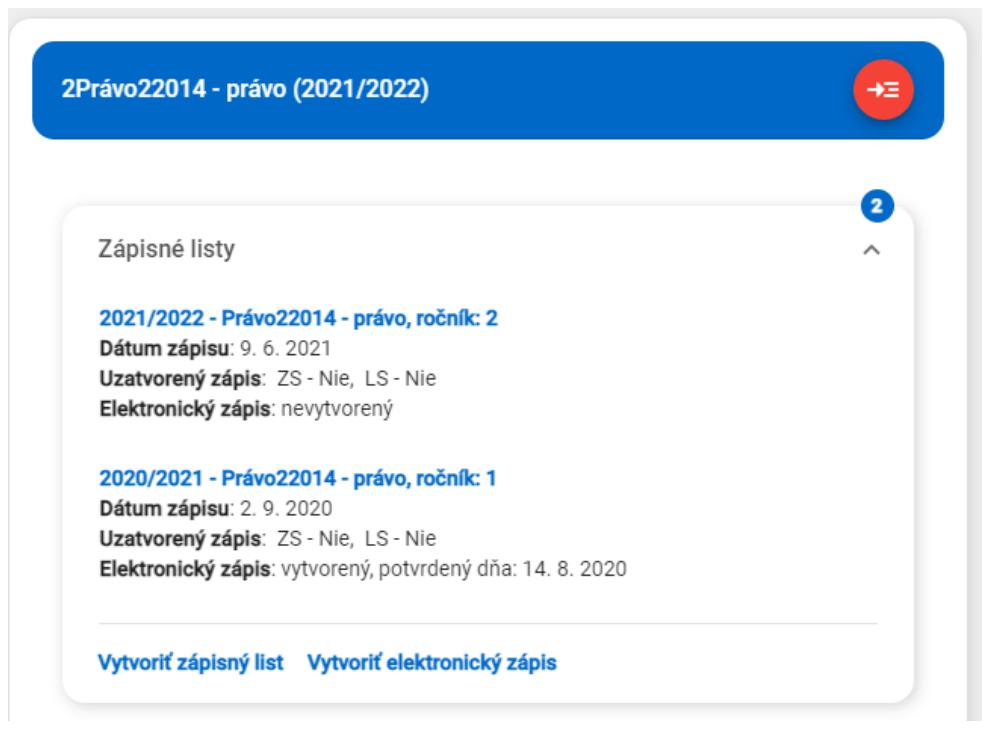

Keď kliknete na konkrétny zápisný list, rozbalí sa vám ponuka. Aby ste si zapísali predmety, je potrebné si vybrať položku "Zápis predmetov, kredity".

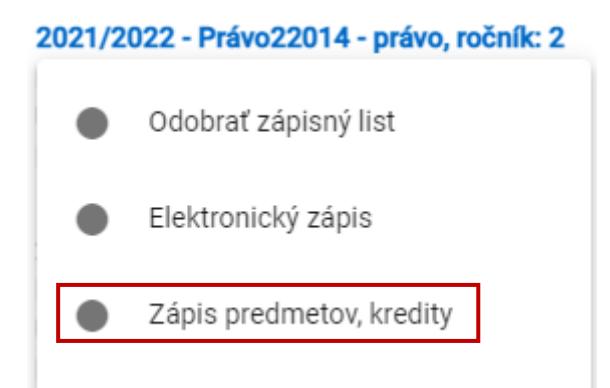

Následne sa vám otvorí nové okno s označením **VSES213: Zápis predmetov, kredity.**

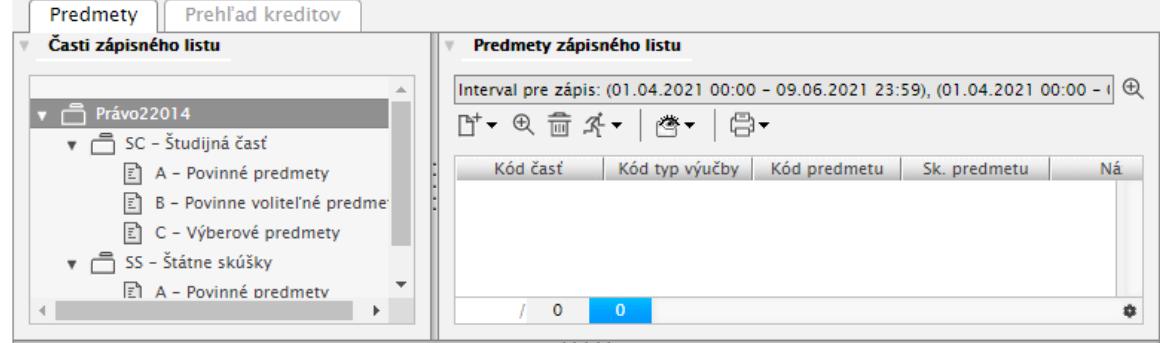

V ľavej ponuke vidíte **"Časti zápisného listu"**. Zápisný listy sa delí na dve časti:

1. **Študijnú časť**, ktorá je delená na tri bloky:

- a. **A – Povinné predmety**,
- b. **B- Povinne voliteľné predmety** z ponuky študijného plánu, typ výučby B a váš doporučený ročník na zápisnom liste,

Akademický

AiS2

informačný systém

- c. **C – Výberové predmety.**
- 2. **Štátne skúšky**, ktorá sa delí na dva bloky:
	- a. **A – Povinné predmety**,
	- b. **B – Povinne voliteľné predmety**.

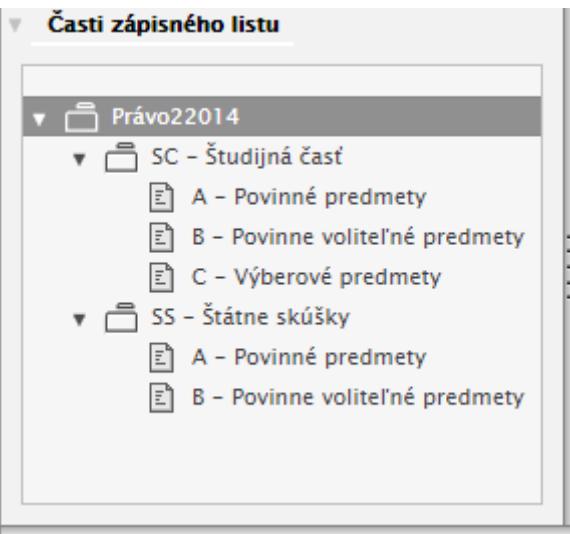

Pre správne zapísanie predmetov je dôležité vždy vybrať jednu konkrétnu položku. Napr. si vyberiete zo študijnej časti blok A – Povinné predmety a následne pomocou ikony **□ v** si vyberiete z ponuky **"Pridať predmet zo študijného plánu"**.

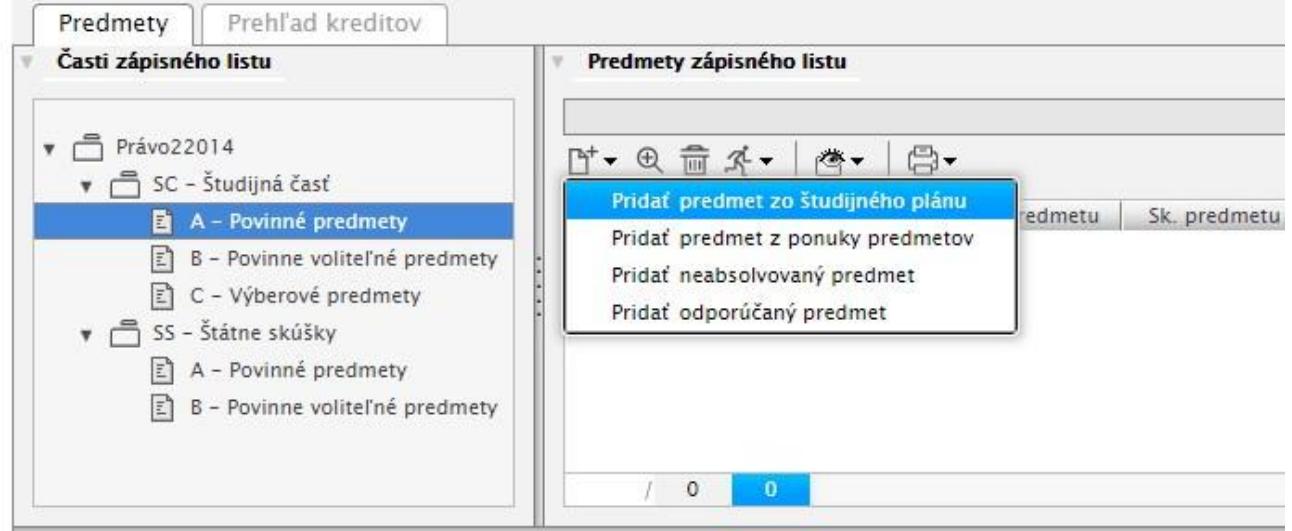

**Povinné a povinne voliteľné predmety** si vyberáte zo študijného plánu na základe vášho doporučeného ročníka na zápisnom liste.

**Výberové predmety** si môžete vybrať zo študijného plánu alebo z ponuky predmetov, kde je možné si vybrať aj predmet z inej fakulty.

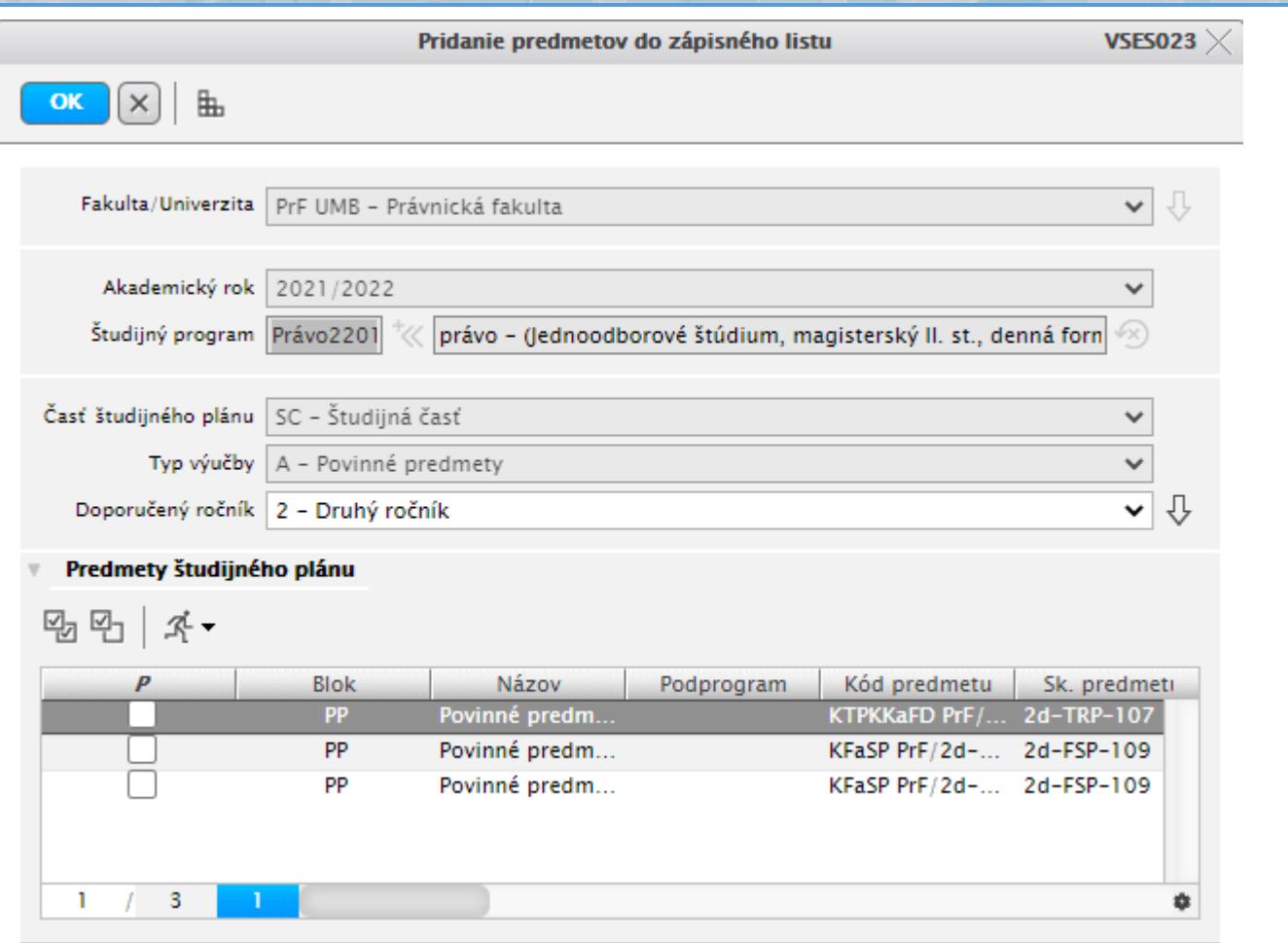

Akademický<br>informačný systém

AiS2

*VSES023 – Pridanie predmetov do zápisného listu zo študijného plánu*

Ak si vyberáte predmet cez ponuku predmetov, je potrebné si nastaviť filter v hornej časti aplikácie, kde si vyberáte správny akademický rok, fakultu, stredisko (konkrétna katedra na fakulte), alebo si môžete predmet vyhľadať pomocou jeho názvu resp. skratky. Filter potvrdíte tlačidlom  $\overline{\Psi}$  (viď obrázok VSES260).

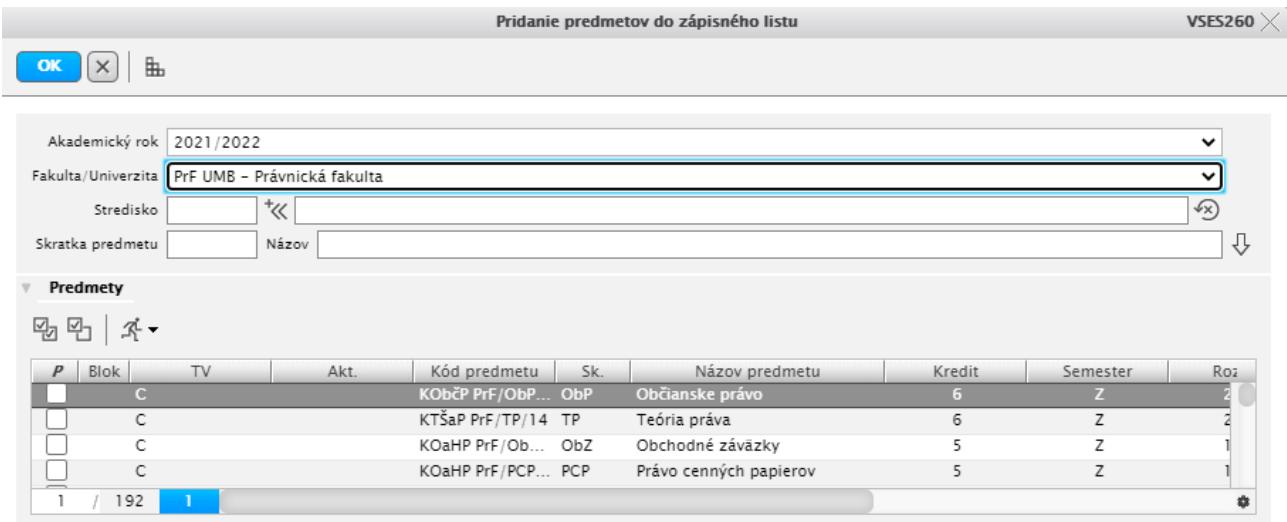

*VSES260 – Pridanie predmetov do zápisného listu z ponuky predmetov*

*Pre správne pridanie predmetov je potrebné mať zaškrtnuté políčko pri predmetoch, ktoré si chcete pridať a následne výber potvrdiť tlačidlom "OK", ktoré sa nachádza v ľavom hornom rohu.*

## **Vymazanie predmetov zo zápisného listu**

Ak pri kontrole zapísaných predmetov zistíte, že je predmet zaradený v zlom bloku, stále máte možnosť ho vymazať pomocou ikony koša (viď obrázok). Následne ho viete zaradiť do správneho bloku. Aby ste predmet vymazali, je potrebné ho označiť.

Akademický<br>informačný systém

AiS2

*Viacero predmetov môžete označiť pomocou klávesy CTRL a kliknutím myšou.*

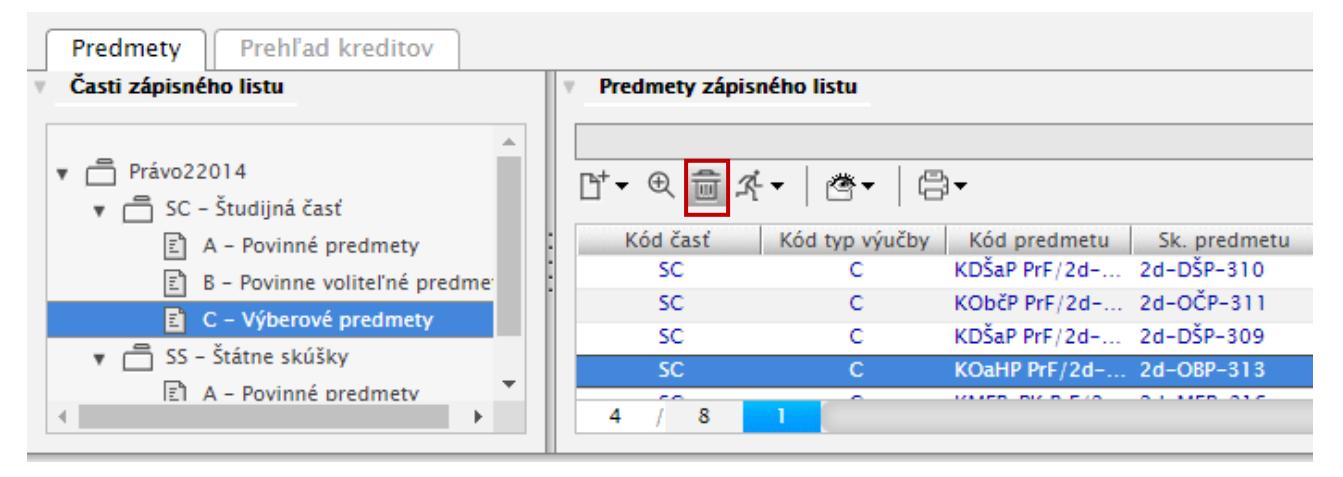

Interval pre zápis vidíte nad zoznamom predmetov (viď obrázok).

Predmety zápisného listu

Interval pre zápis: (01.04.2021 00:00 - 30.06.2021 23:59)

**POZOR!** Predmety je možné odoberať alebo pridávať iba v rámci otvoreného intervalu pre predzápis.